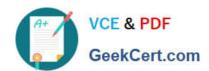

# TDS-C01<sup>Q&As</sup>

**Tableau Desktop Specialist** 

# Pass Tableau TDS-C01 Exam with 100% Guarantee

Free Download Real Questions & Answers PDF and VCE file from:

https://www.geekcert.com/tds-c01.html

100% Passing Guarantee 100% Money Back Assurance

Following Questions and Answers are all new published by Tableau
Official Exam Center

- Instant Download After Purchase
- 100% Money Back Guarantee
- 365 Days Free Update
- 800,000+ Satisfied Customers

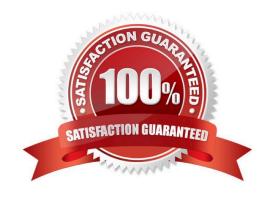

#### **QUESTION 1**

Which of the following represent a valid method to create a Bullet Graph with the LEAST number of fields possible?

A. using 2 measures

B. using 2 dimensions

C. using 2 dimensions and 3 measures

D. using 1 measure

Correct Answer: A

A bullet graph is a variation of a bar graph developed to replace dashboard gauges and meters. A bullet graph is useful for comparing the performance of a primary measure to one or more other measures. Below is a single bullet graph showing how actual sales compared to estimated sales.

We can create a Bullet graph with just 2 measures! This method requires the LEAST number of fields possible to create this type of chart. The best way to tackle such questions in the exam is to click the "SHOW ME" button on top right, and hover over the chart we want to create.

In our case, it is a Bullet graph.

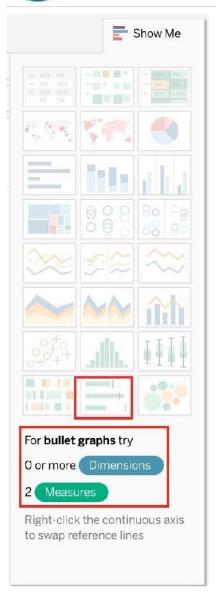

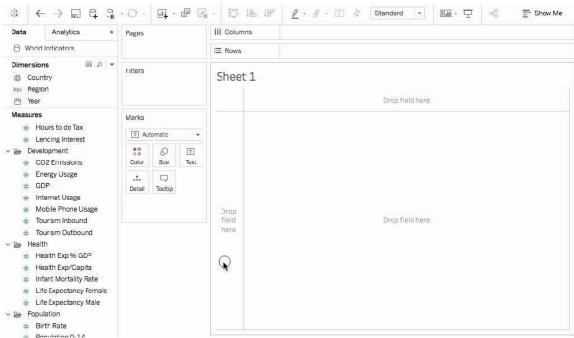

# VCE & PDF GeekCert.com

# https://www.geekcert.com/tds-c01.html

2024 Latest geekcert TDS-C01 PDF and VCE dumps Download

Therefore, we need 2 measures at least to create this chart, and 0 or more dimensions.

Reference: https://help.tableau.com/current/pro/desktop/en-us/qs\_bullet\_graphs.htm

#### **QUESTION 2**

What statement correctly describes a requirement to create a reference line in Tableau?

- A. The reference line must be paired with a date field.
- B. One of the axis must contain a dimension.
- C. The reference line must be created on a continuous axis.
- D. One of the axis must contain an aggregated measure.

Correct Answer: C

#### **QUESTION 3**

True or False: When you drag additional tables to the logical layer canvas, Tableau automatically attempts to create the relationship based on existing key constraints and matching fields to define the relationship. If it can\'t determine the matching fields, then relating these tables is not possible.

- A. True
- B. False

Correct Answer: B

Tables that you drag to the logical layer of the Data Source page canvas must be related to each other. When you drag additional tables to the logical layer canvas, Tableau automatically attempts to create the relationship based on existing key constraints and matching fields to define the relationship. If it can\\'t determine the matching fields, you will need to select them. If no constraints are detected, a Many-to-many relationship is created and referential integrity is set to Some records match. These default settings are a safe choice and provide the most a lot of flexibility for your data source.

Reference: https://help.tableau.com/current/server/en-us/datasource\_datamodel.htm

#### **QUESTION 4**

You have cleaned a data source properly, created some calculated fields and renamed some columns. You want to save these changes for future use cases. Which of the following would BEST satisfy this requirement?

- A. Save it as a .twm file
- B. Save it as a .twb file
- C. Save it as a .tds file
- D. Save it as a .twbx file

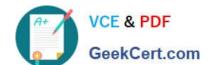

# https://www.geekcert.com/tds-c01.html

2024 Latest geekcert TDS-C01 PDF and VCE dumps Download

Correct Answer: C

After making changes to Data, we can save that new data source as a .tds file. To do so, go to data menu on top and then choose your current connected data source. Then next click on Add to Saved Data sources. This will save all calculated fields, changes to fields etc. It will be saved in My Tableau Repository-> Mydatasources. This will then also appear on Tableau Home Page under saved data sources like SampleSuperStore. Note: Data source files do not contain the actual data but rather the information necessary to connect to the actual data as well as any modifications you\\'ve made on top of the actual data such as changing default properties, creating calculated fields, adding groups, and so on.

twb and .twbx are not the BEST solutions since the questions nowhere mentions that we need to store our workbooks as well. twm is a bookmark which contains a single worksheet and are an easy way to quickly share your work.

Reference: https://help.tableau.com/current/pro/desktop/en-us/environ\_filesandfolders.htm

| QUESTION 5                                                                                                    |
|----------------------------------------------------------------------------------------------------|
| For a relative date filter, the default anchor is                                                                                                    |
| A. The current time                                                                                                    |
| B. Today\\'s date                                                                                                    |
| C. The target date                                                                                                    |
| D. The date we specify                                                                                                    |
| Correct Answer: B                                                                                                    |
| Relative date filters dynamically update to show a time period relative to when you open the view, such as the current week, the year to date, or the past 10 days. Relative date filters make it easy to create views that always show the most |
| recent data.                                                                                                    |
| Step 1: Drag a date field to the filter shelf                                                                                                    |

Right-click (control-click on Mac) and drag a date field from the Data window to the Filters shelf. In the Filter Field dialog

box, click Relative Date, and then click Next.

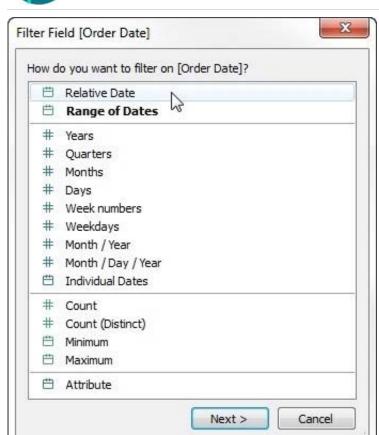

Step 2: Select a time unit

In the Filter dialog box, click Relative dates, and then select the unit of time for the filter. For example, to show only the three most recent weeks, select Weeks.

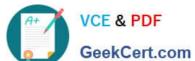

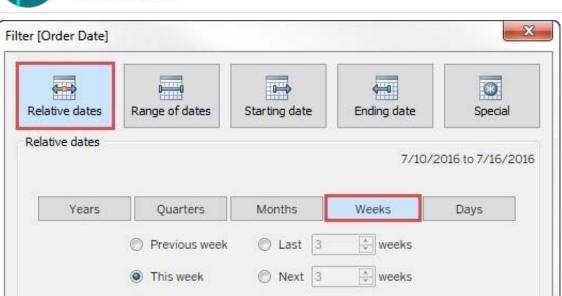

Here, you can clearly see that the default date is TODAY Reference: https://help.tableau.com/current/pro/desktop/en-us/qs\_relative\_dates.htm

OK

Week to date

Latest TDS-C01 Dumps

Anchor relative to Today

Reset

Next week

TDS-C01 VCE Dumps

**TDS-C01 Practice Test** 

Include null values

Apply

Cancel